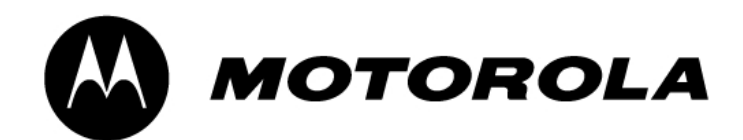

# **RSD Lite User Guide**

Level 1&2 Authorized Version 1.2

## **INDEX**

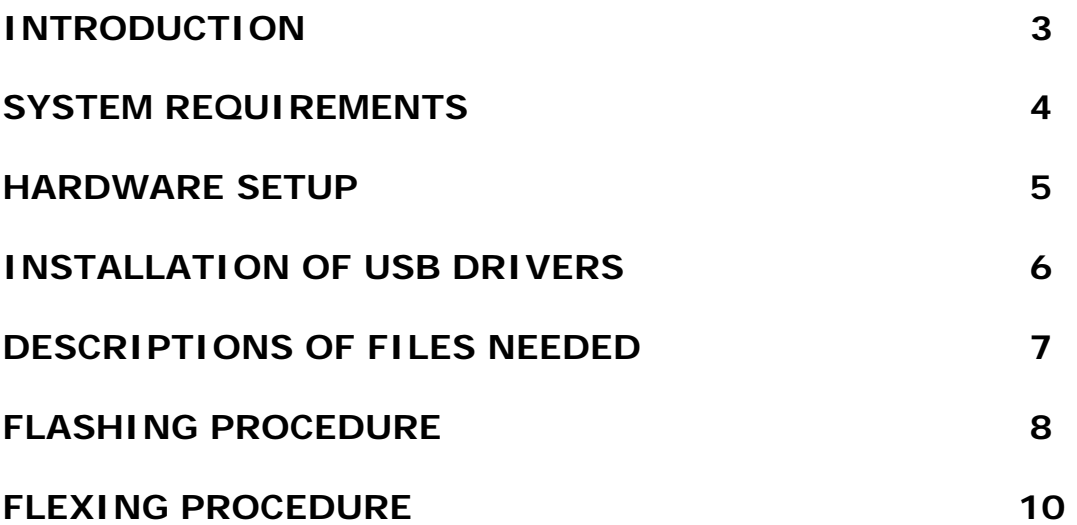

# **INTRODUCTION**

RSD Lite is used for software upgrade (flashing) and feature programming (flexing) Motorola products. It replaces PST Tool.

The latest version of RSD Lite and Flash & Flex files may be downloaded from MSSS.

RSD Lite also supports software upgrading of several phones at the same time, called Multiflash. Multiflash support up to 127 phones by using an external USB hub which reduces the time to upgrade phones considerably.

## **SYSTEM REQUIREMENTS**

### **REQUIREMENTS:**

- Window 2000 SP2 or higher or Windows XP SP1 or higher
- Type A USB 1.1 compliant Port(s)
- 128MB Ram
- 500MHz Pentium III Processor
- 50MB available disk space
- Mouse or equivalent pointing device
- CD ROM Drive
- VGA Graphics
- USB Interface Cable
- USB 1.1 compliant 7 port hub

## **HARDWARE SETUP**

When using RSD Lite on Windows 2000 or Windows XP the port numbers assigned to the unit will not correspond to the port number of the hub or host controller. In order to achieve correlation between the unit and the port number displayed please follow these directions:

- Connect U1 directly to USB port 1 on the PC
- Connect the USB HUB to USB port 2 on the PC
- Connect U2 to USB port 1 on the USB HUB
- Connect U3 to USB port 2 on the USB HUB. Continue sequentially until all units are connected
- Use a fully charged battery to power U1 to U8
- A travel charger may also be connected to each phone to secure the battery voltage level

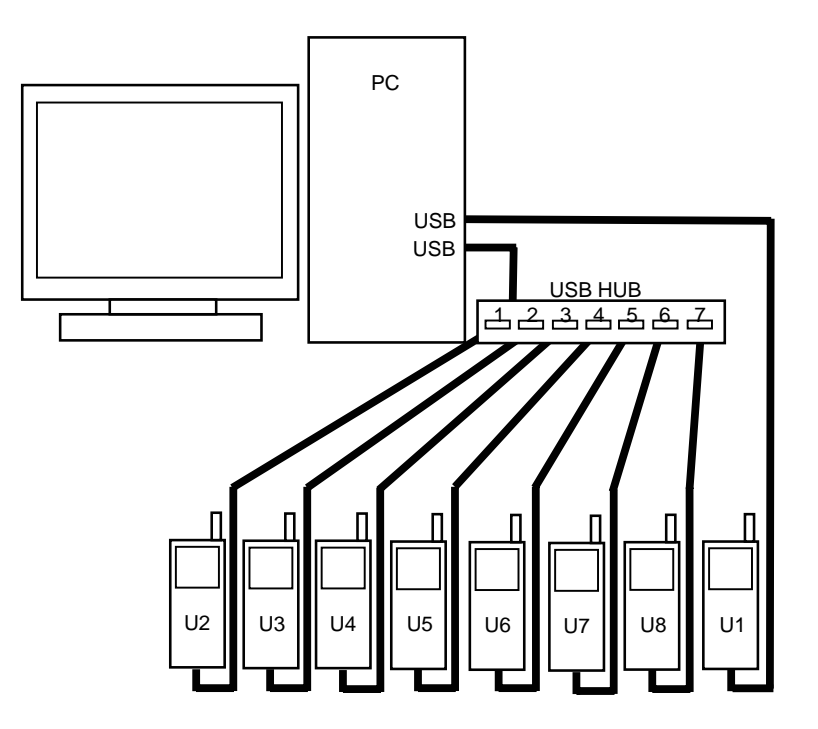

# **INSTALLATION OF USB DRIVERS**

Every time a new phone model is connected, 6-8 different USB drivers must be installed for each USB port to be used. Use one phone to install all the drivers for each UBS port, one by one.

- 1. Start up RSD Lite
- 2. Connect the phone to USB port 1 on the PC and start it up
- 3. The Found New Hardware Wizard will start up. Follow the on-screen instructions to install the drivers

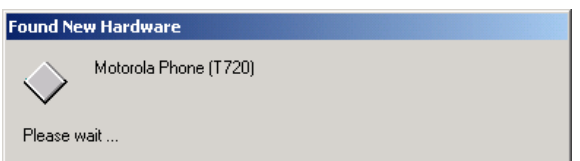

- 4. You will have to disconnect and connect the phone several times to make sure all drivers are installed.
- 5. Use the Device Manager to make sure the phone is detected correctly and all drivers are installed
- 6. When all drivers are installed and the phone is connected in normal standby mode you will see 3 different profiles in the Device Manager as shown in the picture below
- 7. When all drivers have been installed for USB port 1 on the PC, then connect the phone to USB port 1 on the USB hub and start over from step 3. Then do the same for USB port 2-7 on the USB hub

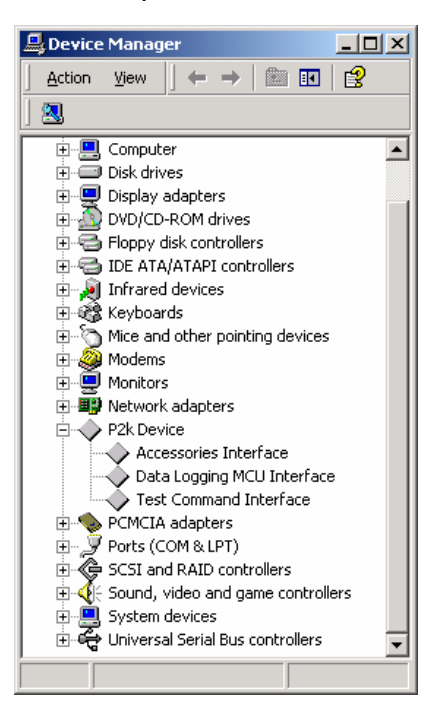

## **DESCRIPTIONS OF FILES NEEDED**

#### **FLASH FILES**

To upgrade a Motorola phone, only one file (1FF) is needed. The 1FF file includes: Core software, Language pack, Java pack and Flex file. In some cases the different files need to be flashed separately.

The file format for Flash Files is SHX.

#### **FLEX FILES**

Usually it is not needed to flex the phone after flashing with a 1FF file (see above). If a flexing is needed it shall be done after the flashing procedure in order to activate the correct settings. The Flex File to use is selected by the package number of the phone.

The file format for Flex Files is HS.

# **FLASHING PROCEDURE**

## 1. Start up RSD Lite

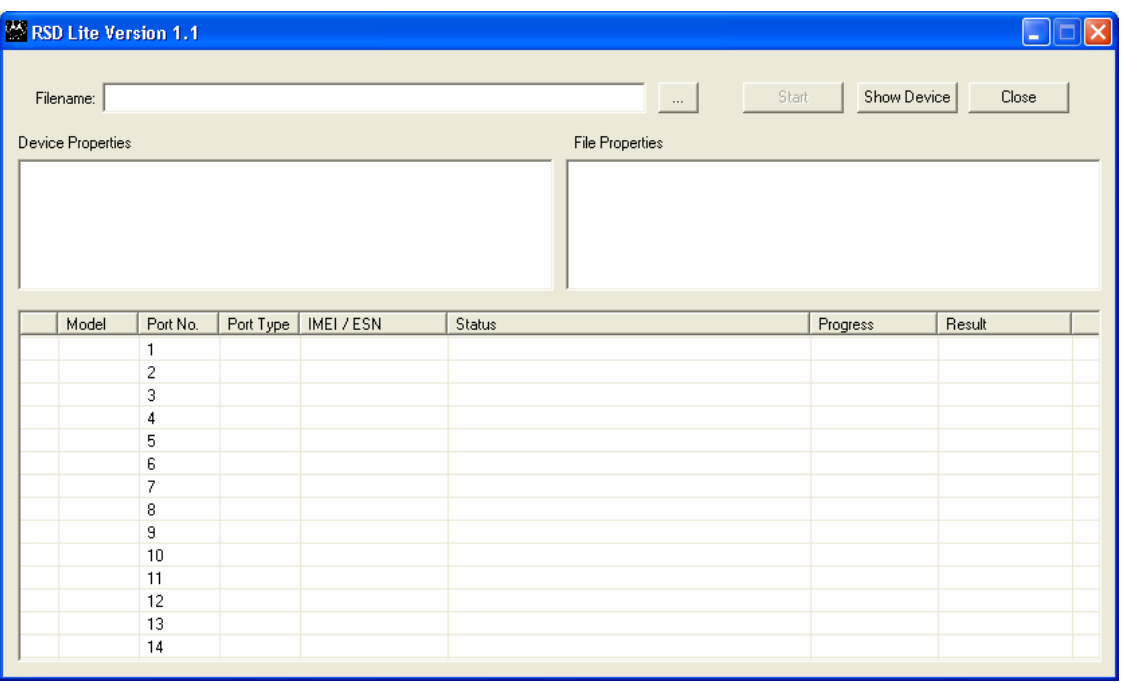

- 2. Connect the phone to the PC via the USB flash cable, use a fully charged battery to power the phone
- 3. Start up the phone, a Motorola USB device shall appear in the device window
- 4. Click Browse […] and select the Flash file (SHX format) to use. The File properties window in the upper right will show the file information.
- 5. Mark the phone in the Device window and the phone information will be displayed in the upper left Device properties window

#### **RSD Lite User Guide**

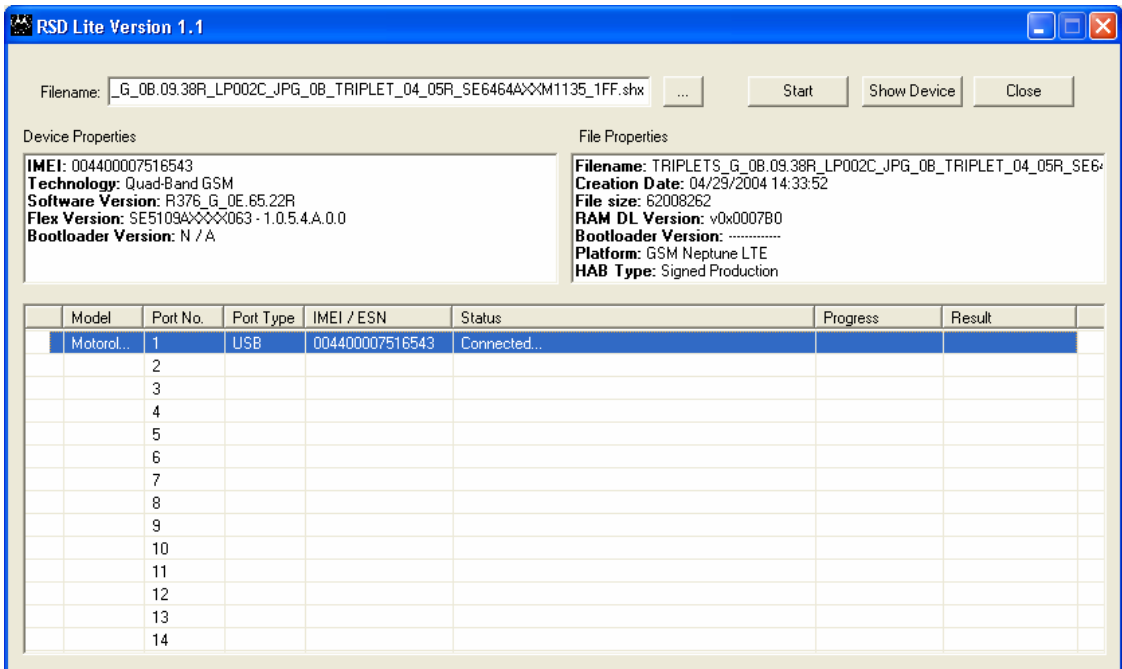

- 6. Click Start
- 7. Upon completion the result column will display whether the operation passed or failed and the phone will power down
- 8. Start up the phone and perform a Master Reset / Master Clear

# **FLEXING PROCEDURE**

## 1. Start up RSD Lite

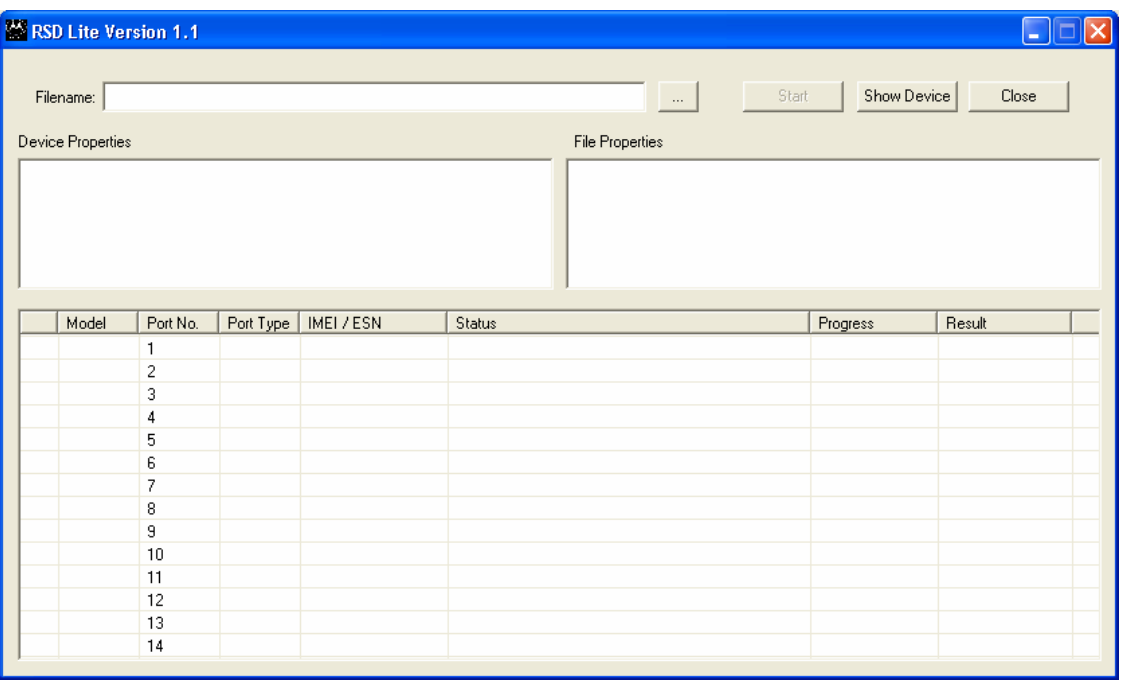

- 2. Connect the phone to the PC via the USB flash cable, use a fully charged battery to power the phone
- 3. Start up the phone, a Motorola USB device shall appear in the device window
- 4. Click Browse […] and select the Flex file (HS format) to use. The File properties window in the upper right will show the file information.
- 5. Mark the phone in the Device window and the phone information will be displayed in the upper left Device properties window

#### **RSD Lite User Guide**

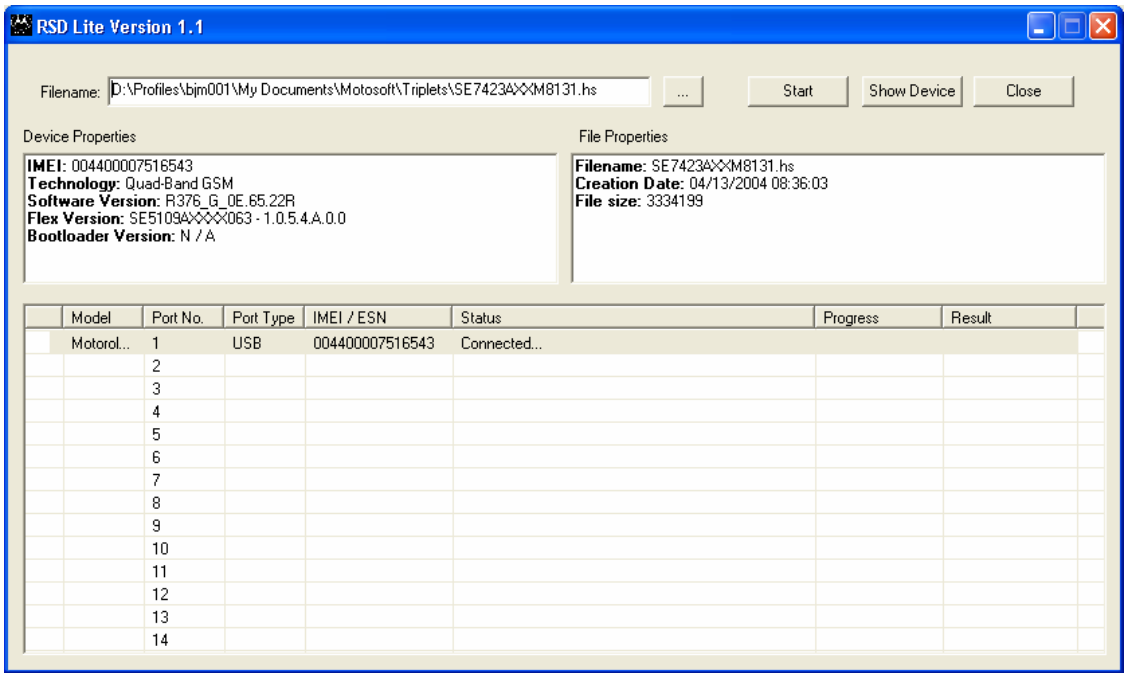

## 6. Click Start

Upon completion the result column will display whether the operation passed or failed and the phone will power down

7. Start up the phone and perform a Master Reset / Master Clear